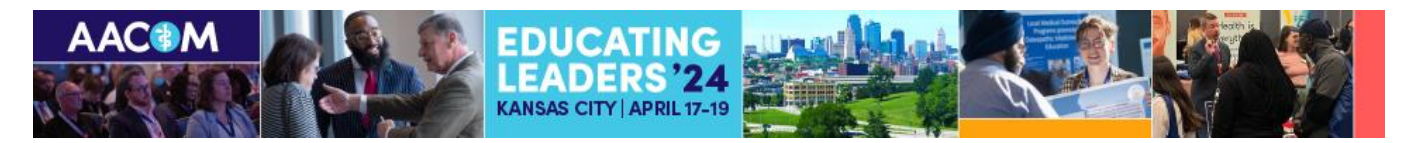

## **How to Create Your EL24 Schedule**

## **Getting Started**

Go to the online program by clicking on the link below: <https://aacom.confex.com/aacom/2024/meetingapp.cgi>

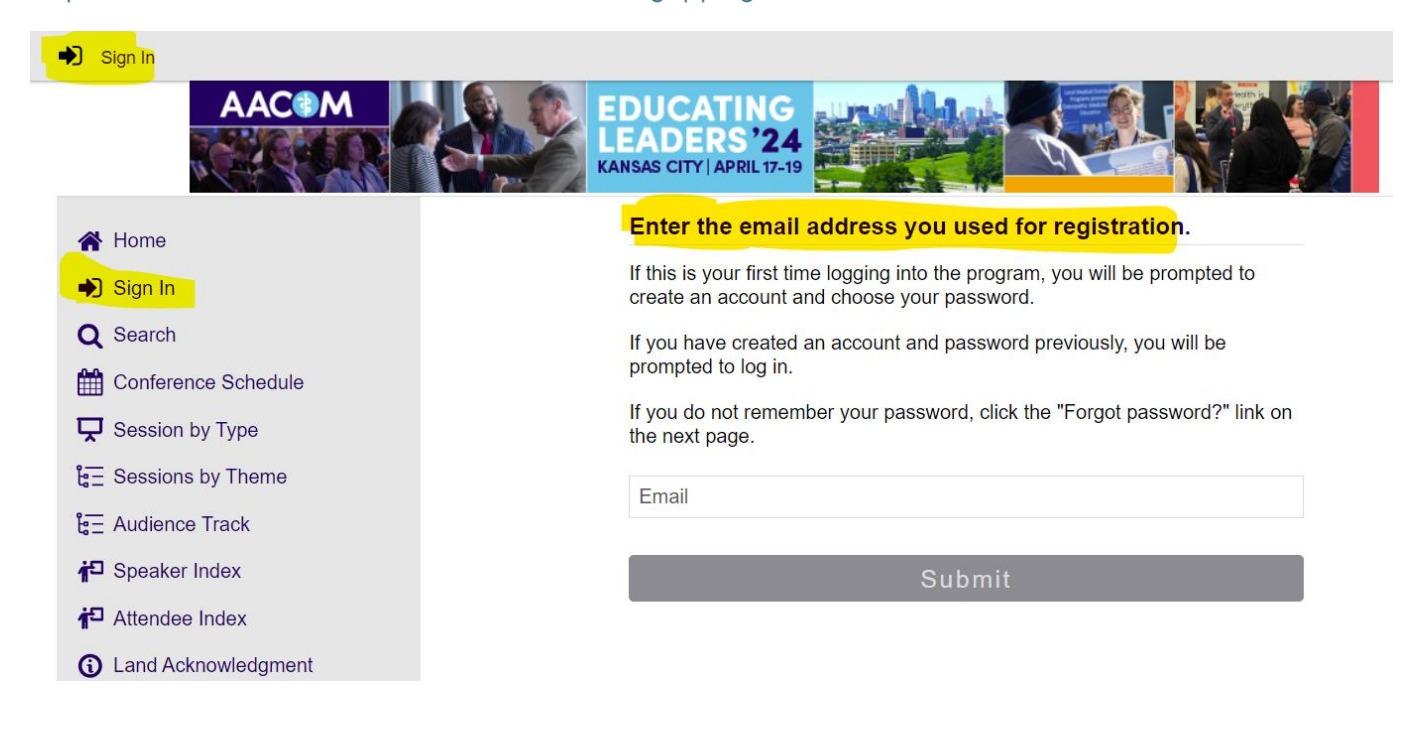

To customize your profile preferences, navigate to the **top LEFT** corner of the screen and click on the dark blue circle. By default, your name is set to appear on the Attendee Index, allowing others to connect with you. However, you can adjust this setting in your profile preferences. Additionally, consider enhancing your profile by adding a headshot and a brief bio to facilitate connections with fellow attendees.

Click on the **top RIGHT** of the screen to view **your schedule**, your favorites and your connections.

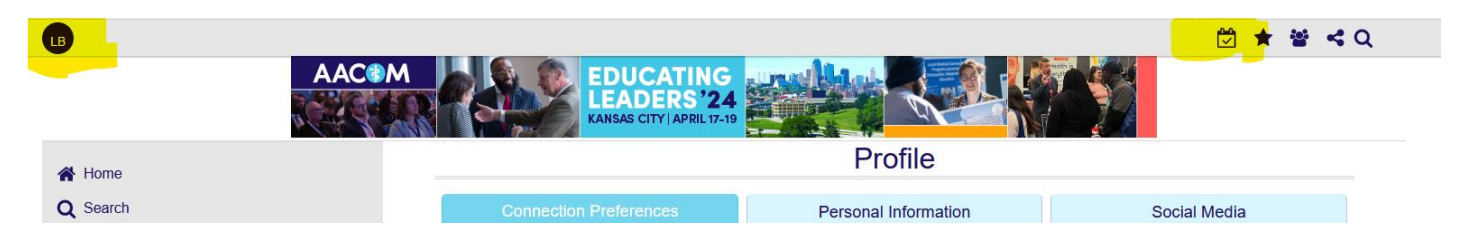

**Now you are ready to create your schedule!** 

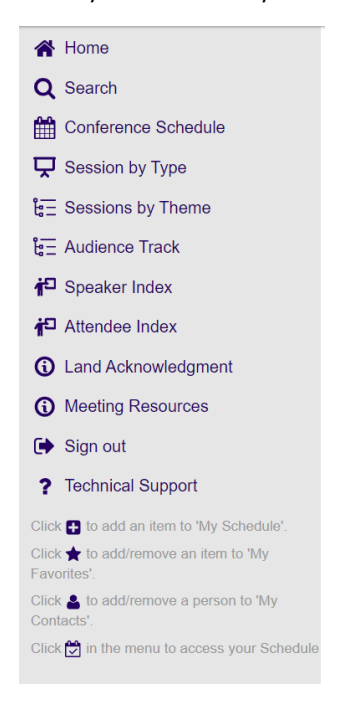

Within the app, you'll discover multiple methods for accessing the content you're interested in attending. Once you locate an event or session, you can customize your experience by adding it to your calendar, marking it as a favorite or adding personal notes.

Navigate to the **Conference Schedule** to view the titles of available sessions. Keep in mind that a session might comprise multiple presentations. To delve deeper into a session's content, simply click on the **Presentation** title within the session to access a brief description and details about the speakers.

Utilize the **Search** feature to quickly find specific individuals or topics of interest by entering keywords of your choice. This allows you to efficiently locate relevant content tailored to your preferences.

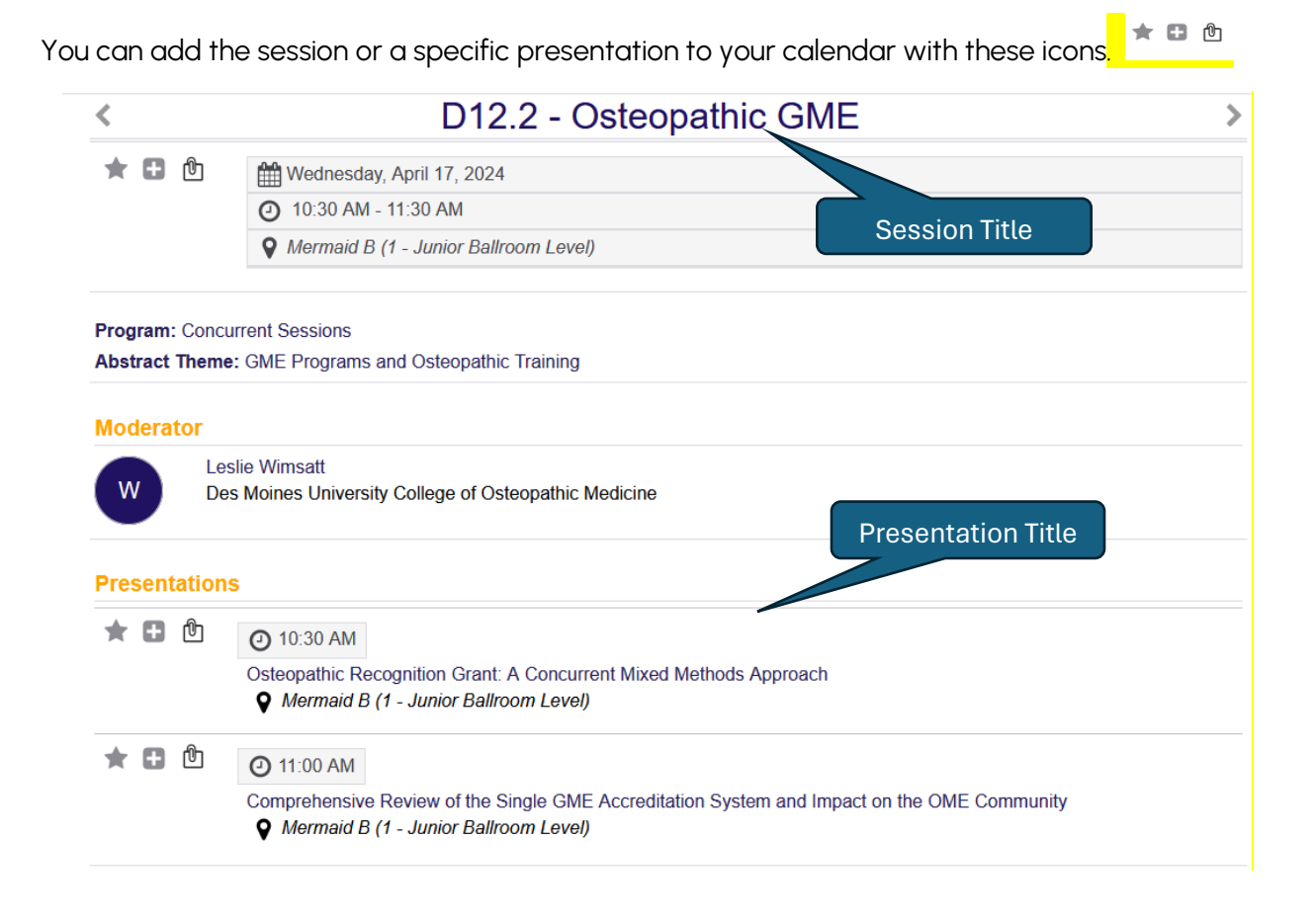

**To view your complete schedule**

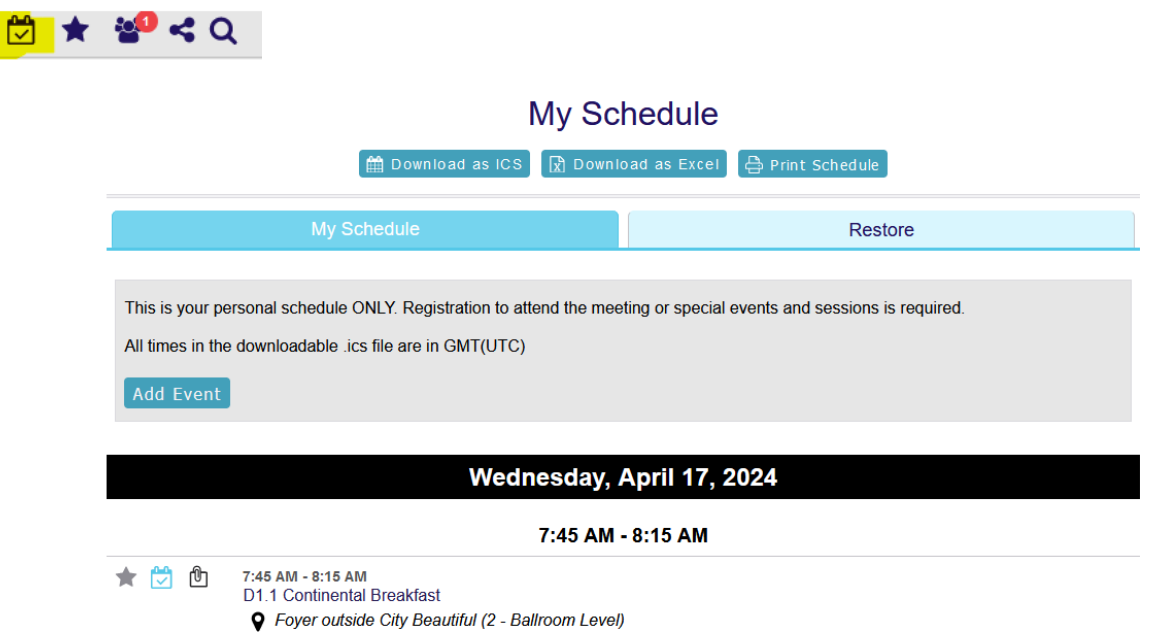

The conference app also allows you to connect with other attendees. Click on **Attendee Index** in the navigation bar, or search by name. Once you've connected with an attendee, the app will show your connections.

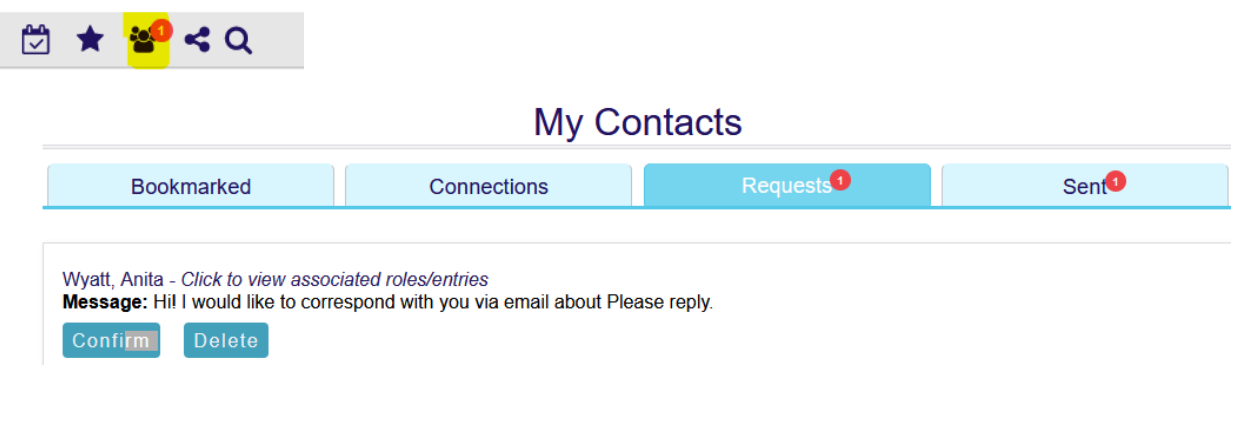

Don't overlook scheduling your **POSTER** visits. Go to Session by Type and click Poster Sessions. Each poster has an audio file for you to hear the presenter and some even include a handout.

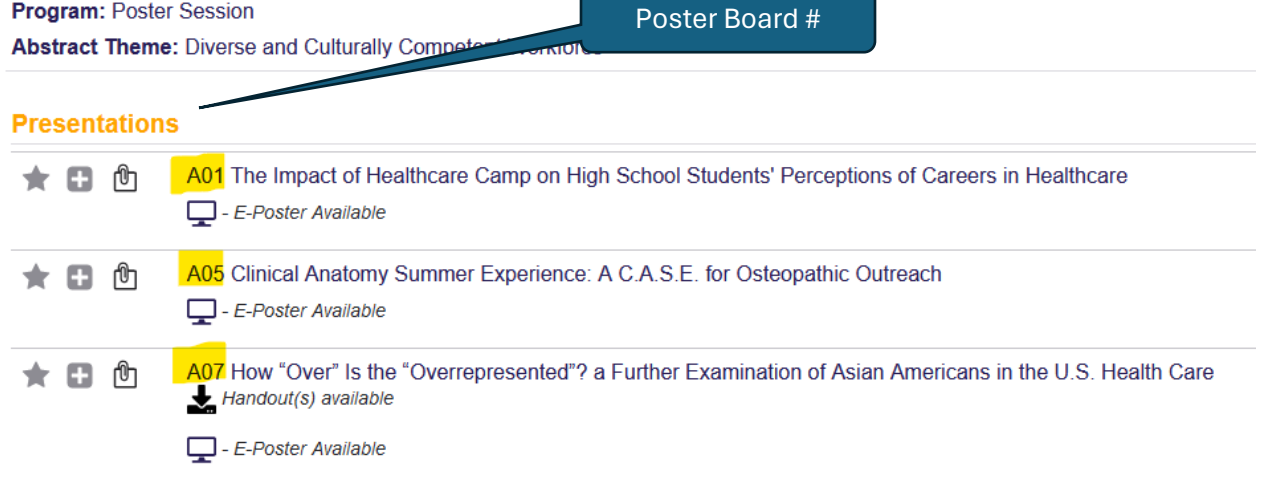